**МИНИСТЕРСТВО НАУКИ И ВЫСШЕГО ОБРАЗОВАНИЯ РФ ВСЕРОССИЙСКАЯ ГРУППА ТЕОРИИ ИНФОРМАЦИИ IEEE АКАДЕМИЯ ИНФОРМАТИЗАЦИИ ОБРАЗОВАНИЯ ПЕНЗЕНСКИЙ ГОСУДАРСТВЕННЫЙ УНИВЕРСИТЕТ ООО «ОТКРЫТЫЕ РЕШЕНИЯ» ОБЩЕСТВО «ЗНАНИЕ» РОССИИ ПРИВОЛЖСКИЙ ДОМ ЗНАНИЙ**

*XXII Международная научно-техническая конференция*

## **ПРОБЛЕМЫ ИНФОРМАТИКИ В ОБРАЗОВАНИИ, УПРАВЛЕНИИ, ЭКОНОМИКЕ И ТЕХНИКЕ**

*Сборник статей*

*Декабрь 2022 г.*

Пенза

УДК 004 ББК 32.81я43+74.263.2+65.050.2я43 П781

### **ПРОБЛЕМЫ ИНФОРМАТИКИ В ОБРАЗОВАНИИ,** П781 **УПРАВЛЕНИИ, ЭКОНОМИКЕ И ТЕХНИКЕ :**

сборник статей XXII Международной научно-технической конференции. – Пенза: Приволжский Дом знаний, 2022. – 356 с.

ISBN 978-5-8356-1800-2 ISSN 2311-0406

**Под редакцией** *В.И. Горбаченко,* доктора технических наук, профессора; *В.В. Дрождина,* кандидата технических наук, профессора

Информация об опубликованных статьях предоставлена в систему Российского индекса научного цитирования (РИНЦ) по договору № 573-03/2014К от 18.03.2014.

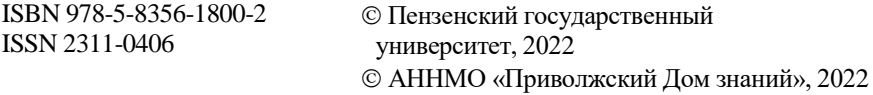

*XXII International scientific and technical conference*

# **PROBLEMS OF INFORMATICS IN EDUCATION, MANAGEMENT, ECONOMICS AND TECHNICS**

*December, 2022*

Penza

#### УПРАВЛЕНИЕ ПРОШЕЛУРАМИ ПРОГРАММНЫХ МОДУЛЕЙ MS EXCEL СРЕДСТВАМИ УВА

Ю. В. Редькин, И. И. Бузенков, Е. Р. Пакшина

#### PROCEDURE MANAGEMENT FOR SOFTWARE MODULES **MS EXCEL WITH VBA**

Yu. V. Redkin, I. I. Buzenkov, E. M. Chernysheva

Аннотация. Представлена технология создания программных модулей для настраиваемой обработки таблиц MSExcel. Описаны элементы VBA, позволяющие выполнять изменение процедуры обработки. Проанализирован программный модуль для обработки таблиц системы контроля датчиков.

Ключевые слова: система сбора и обработки данных, элемент управления, процедура обработки.

**Abstract**. The technology of creating program modules for customized processing of MS Excel tables is presented. VBA elements that allow you to change the processing procedure are described. The software module for processing the table of the control system of sensors is analyzed.

Key words: data collection and processing system, control element, processing procedure.

Для обработки больших объемов данных, размещенных в таблицах MS Excel (статистическая обработка и анализ данных, решение задач оптимизации и т.п.), удобно использовать встроенные функции табличного редактора. При этом для изменения процедуры обработки можно использовать элементы управления VBA, размещаемые непосредственно на листах обрабатываемых таблиц [1].

Для запуска процедуры обработки обычно применяется такой элемент. как Кнопка, а в качестве элементов управления процедурой обработки - переключающие элементы, такие как Выключатель, Флажок и Переключатель, позволяющие выбрать одно из нескольких взаимоисключающих (или не взаимоисключающих) действий [2].

Элемент управления Выключатель (ToggleButton) и предоставляет возможность выбора одного из двух состояний элемента управления - включено / выключено. На рабочем поле таблицы он выглядит как элемент Кнопка, но в отличие от нее имеет свойство Value, принимающее значение True, если выключатель нажат и False в противном случае.

Как и Выключатель элемент управления Флажок (CheckBox) **V** предоставляет возможность выбора одного из двух состояний элемента управления: установленного и сброшенного, которые отображаются его свойством Value, принимающем значение True, если Флажок установлен и False если сброшен.

Элемент управления Переключатель (OptionButton) • позволяет выбрать одно из нескольких действий. Состояние переключателя (выбран / не выбран) отображаются его свойством Value, принимающем значение True, если переключатель выбран и False в противном случае. Переключатели, в отличие от Выключателей и Флажков, могут использоваться для выбора одного из нескольких вариантов. Для этого они размещаются группами, и при выборе одного из них все остальные автоматически сбрасываются [3].

В качестве иллюстрации возможностей использования указанных элементов при обработке таблиц рассмотрим программу на VBA, которая обеспечивает расчет среднего значения данных размещенных в выбранном столбце таблицы, а также выделение значений тех данных, которые выше (или ниже - по выбору) их среднего значения на заданный процент. Для определенности будем полагать, что таблица содержит записи показаний четырех датчиков, опрашиваемых поочередно системой сбора данных, описанной в [4].

Для вызова программы обработки рядом с таблицей поместим кнопку "Отобрать". Здесь же разместим кнопку "Очистить" для сброса результатов обработки и отмены выделения. С помощью докера свойств переименуем их соответственно в cmdSelect и cmdClear. Для выбора критерия отбора здесь же разместим выключатель "Выше среднего" и переименуем его в tglCriteria.

Кроме того, под каждым из четырех столбцов показаний датчиков разместим кнопки переключателей и с помощью докера свойств кнопок переименуем их в optB Col3, optB Col4, optB Col5, optB Col6. Кроме того, для кнопки optB Col3 изменим свойство Value на True.

Для задания требуемого отклонения от средних показаний датчика используем элемент управления Счетчик (SpinButton)  $\bigcirc$ , снабженный связанным с ним полем (Label) для отображения его состояния.

Общий вид таблицы с элементами управления, размещенными на ней, показан на рис. 1. Листинги процедур cmdSelect\_Click и cmdClear\_Click для обработки нажатий кнопок "Отобрать" и "Очистить" представлены на рис.2.

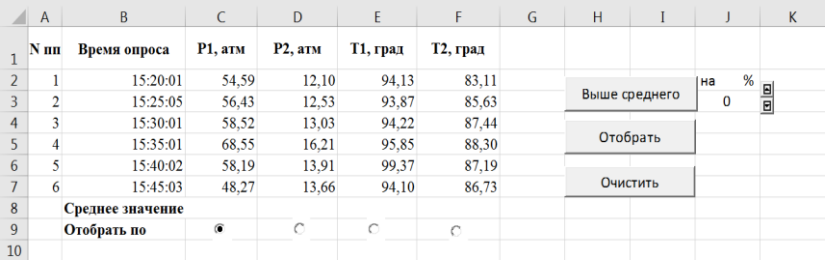

Рис. 1. Исходная таблица показаний датчиков с элементами управления

```
• Командная кнопка ОТОБРАТЬ
Private Sub cmdSelect Click()
     Описываем локальные переменные
    Dim i As Integer: Dim Midle As Single
     Инициализируем (форматируем) таблицу
    initTable
      Определяем отмеченную колонку
    SelectColumn
    ' Рассчитываем среднее значение параметра по колонке sColumn<br>Cells(nRows + 2, sColumn).FormulaR1C1 = "=Round(SUM(R[-6]C:R[-1]C)/6,2)"
     ' Считываем среднее значение по колонке sColumn
    Midle = Cells(nRows + 2, sColumn).ValueCells (nRows + 2, sColumn). NumberFormat = "##.00"
          Анализируем содержание ячеек в колонке sColumn
    For i = 2 To nRows + 1
         Выделяем ячейку в зависимости от выбранного критерия отбора
         If (TglCriteria.Caption = "Выше среднего"
         And Cells(i, sColumn). Value >= (Midle * (1^+ spnBtn. Value / 100))) Then
         Cells(i, sColumn). Font Bold = True: Cells(i, sColumn). Interior. ColorIndex = 15
         If (TglCriteria.Caption = "Ниже среднего"
         And Cells(i, sColumn). Value \leq (Midle * (1- spnBtn. Value / 100))) Then
         Cells(i, sColumn) Font Bold = True: Cells(i, sColumn) Interior ColorIndex = 15
    Next i
End Sub
```

```
' Командная кнопка ОЧИСТИТЬ
Private Sub cmdClear Click()
   Dim c As Range
    Отменяем выделение в ячейках таблицы
   For Each c In Range (Cells (2, 3), Cells (nRows + 1, nColumns + 1))
       c. Font. Bold = False: c. Interior. ColorIndex = 0
   Next c
    Очищаем строку средних значений
   Range (Cells (nRows + 2, 3), Cells (nRows + 2, nColumns + 1)). Clear
End Sub
```
Рис. 2. Процедуры обработки нажатий кнопок "Отобрать" и "Очистить"

Листинги процедур TglCriteria\_Click и SelectColumn для обработки состояния переключателя критерия отбора и кнопок выбора колонки таблицы с показаниями датчика представлены на рис. 3. Здесь же приведен код процедуры обработки изменения состояния счетчика.

```
Выключатель ВЫШЕ/НИЖЕ СРЕДНЕГО
Private Sub tglCriteria Click()
     Иеняем надпись на кнопке переключателя
     If TolCriteria. Value = False Then
        TalCriteria. Caption = "Выше среднего"
     Else
        TalCriteria. Caption = "Ниже среднего"
     End If
End Sub
 • Переключатель ВЫБОРА КОЛОНКИ
Private Sub SelectColumn ()
     Определяем выбранную колонку
     If optB Col3.Value = True Then sColumn = 3
     If optB<sup>-</sup>Col4.Value = True Then sColumn = 4
     If optB<sup>-</sup>Col5.Value = True Then sColumn = 5
     If optB Col6.Value = True Then sColumn = 6
End Sub
 Счетчик ОТКЛОНЕНИЕ ОТ СРЕДНЕГО
Private Sub spnBtn Change()
Lb1. Caption = spnBtn.Va1ue
```
Рис. 3. Процедуры переключателя критерия отбора и кнопок выбора параметра

End Sub

На рис. 4 представлены результаты обработки данных таблицы, содержащиеся в столбце P2 по критерию "Выше среднего" на 10%.

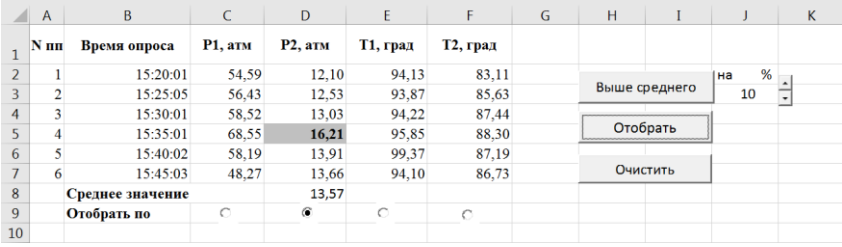

Рис. 4. Вид таблицы после отбора показаний датчика P2 по критерию "Выше среднего" на 10%

Нажатие кнопки "Очистить" приводит к очистке ячейки, содержащей среднее значение в выбранной колонке, и отмене выделения ячеек в ней – к восстановлению исходного вида таблицы (рис. 1).

Таким образом, применение встроенных в MSExcelфункций и элементов управления VBA в качестве программных коммутаторов позволяет управлять ходом решения задачи обработки данных, помещенных в таблицу. Это особенно актуально при обработке таблиц, содержащих результаты измерений, получаемых системами сбора и обработки данных, поскольку, во-первых, значительно расширяет круг решаемых задач и, во-вторых, предоставляет возможность оперативно изменять саму процедуру обработки данных.

#### Библиографический список

1. Редькин Ю.В., Бузенков И.И., Чернышева Е.М. О технологии разработки интерактивных программ систем сбора и обработки данных // Проблемы информатики в образовании, управлении, экономике и технике: сборник статей ХX Международной научно-технической конференции, посвященной 75-летию Победы в Великой Отечественной войне. – Пенза: Приволжский Дом знаний, 2020. – С. 203-209.

2. Уокенбах Дж. Microsoft Excel 2013. Профессиональное программирование на VBA. – М.: Диалектика. – 960с.

3[. Александер М., Куслейка Р.](https://www.chitai-gorod.ru/books/authors/aleksander_m_kusleyka_r/) Excel 2016. Профессиональное программирование на VBA. – М.: Альфа-книга, 2018. – 784с.

4. Редькин Ю.В., Бузенков И.И., Чернышева Е.М. Решение задачи сбора и обработки данных в целях повышения качества контроля // Современные информационные технологии в управлении качеством: сборник статей VI Международной научно-практической конференции. – Пенза: ПДЗ, 2018. – С. 31-36.

**Редькин Юрий Викторович Бузенков Игорь Иванович Пакшина Екатерина Романовна**  Государственный морской университет имени адмирала Ф.Ф. Ушакова, г. Новороссийск, Россия

**Redkin Yu.V. Buzenkov I.I. Pakshina E.R.**  Admiral Ushakov Maritime State University, Novorossiysk, Russia